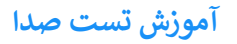

جهت تست اتصال صوت از گزينه meeting در نوار ابزار گزينه ی Wizard Setup Audio را بزنيد و در پنجره بازشده بر روی next كليك نماييد.

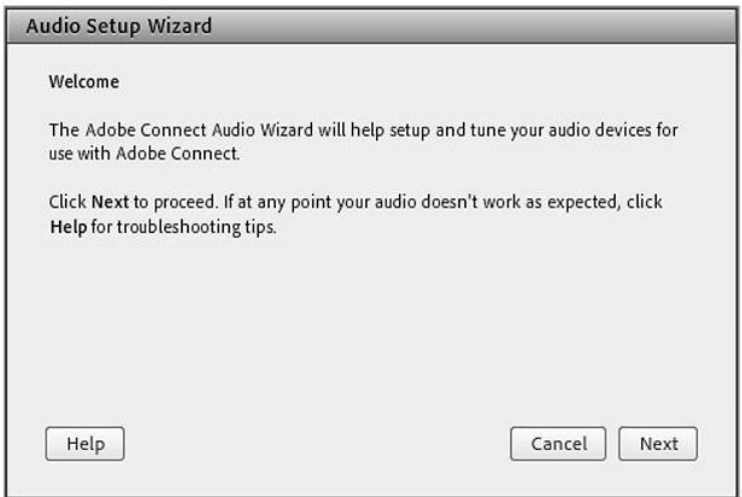

**گام اول (تست پخش صوت)** :در پنجره باز شده بر روی Sound Play كليك نماييد ، از سمت سامانه بصورت ي آزمایشي صوتي برای شما پخش مي گردد و در ادامه بر روی Next کليك نماييد.

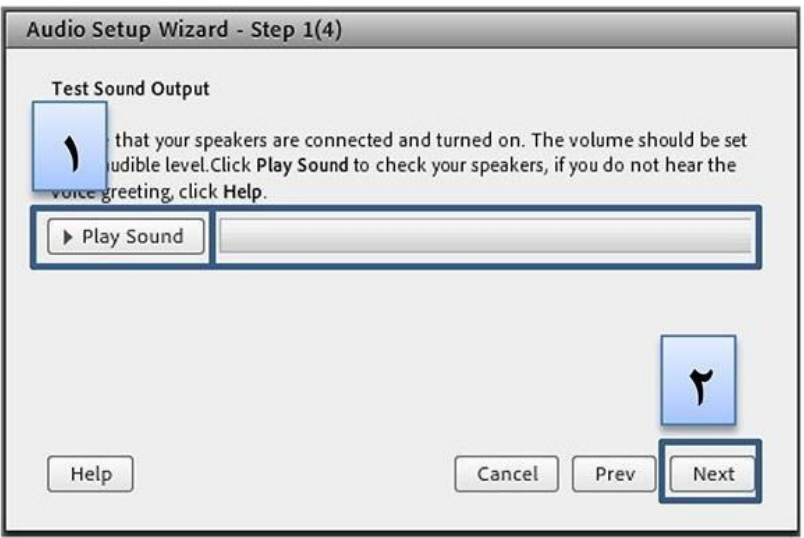

**گام دوم (انتخاب ميكروفون)** :در اين مرحله ميكروفون خود را انتخاب نماييد و سپس بر روی next كليك نماييد.

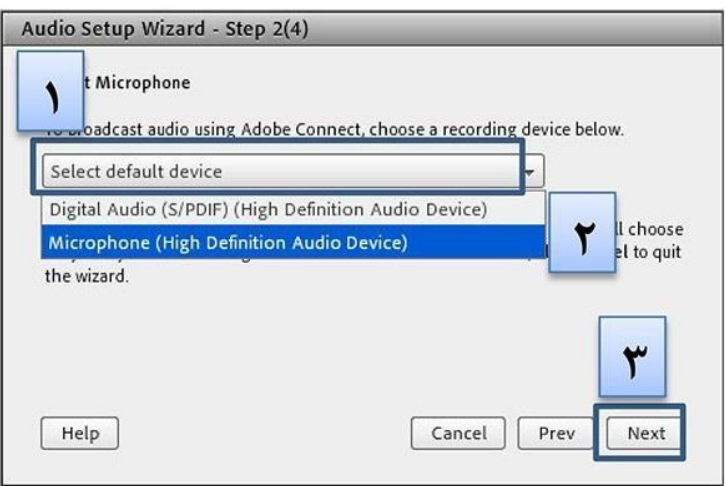

**سوم گام (ضبط و پخش صوت)** :در اين مرحله بر روی Record كليك نماييد و صدا ی خود را جهت تست ضبط نموده ،در انتها صدای خود را با كليك بر روی Play Recording ، سامانه صدای خود شما را پخش خواهد نمود

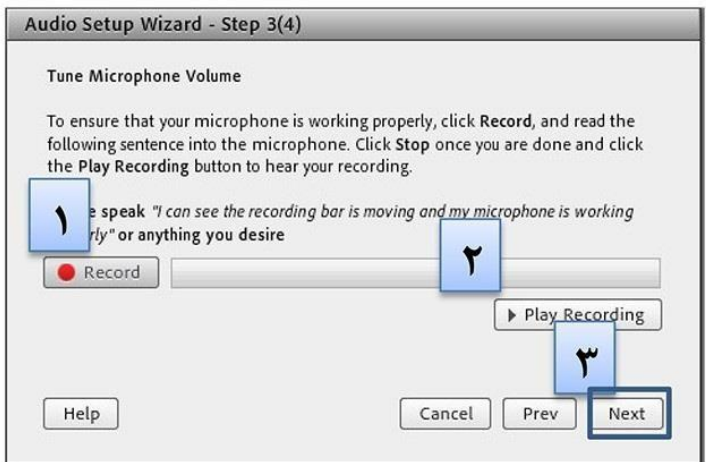

**گام آخر)تست سكوت( :با**كليك بر روى Test Silence تمامي صوت هايي كه در محيط كلاس در حال پخش مي باشد قطع مي گردد.

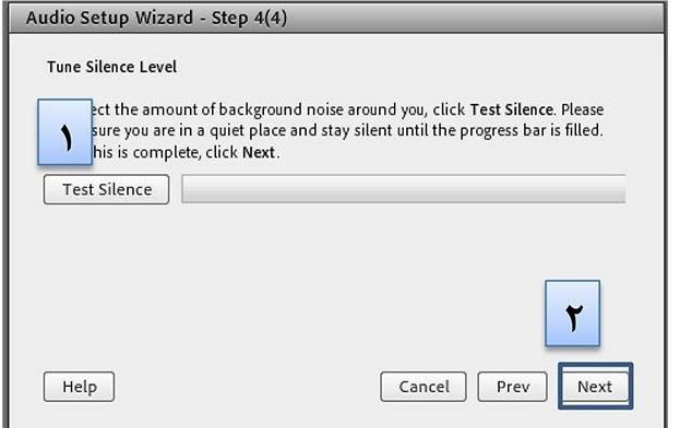

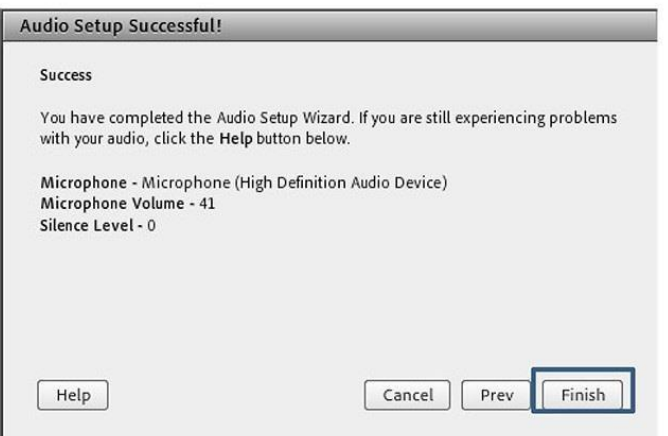

**نكات:**

1-در صورتي كه مرحله دوم صوتي را نشنيديد ، اسپيكر خود را با پخش فايل صوتي از داخل رايانه بررسي نمايي*د* و در ي صورتي كه اتصالات شما از داخل رايانه بررسي گرديد و بدون مشكل بود، بطور كامل مرورگر خود را بسته و آخرين نسخه نرم افزار های مورد نياز را نصب نماييد و دوباره وارد سامانه شويد.

2-در صورتي كه در مرحله چهارم صوت شما ضبط و يا پخش نشد ، اتصالات خود را بررسي نماييد و از برنامه های داخلي ويندوز ميكروفون خود را تست نماييد.